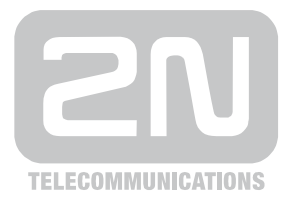

# 2N® **VoiceBlue Next**

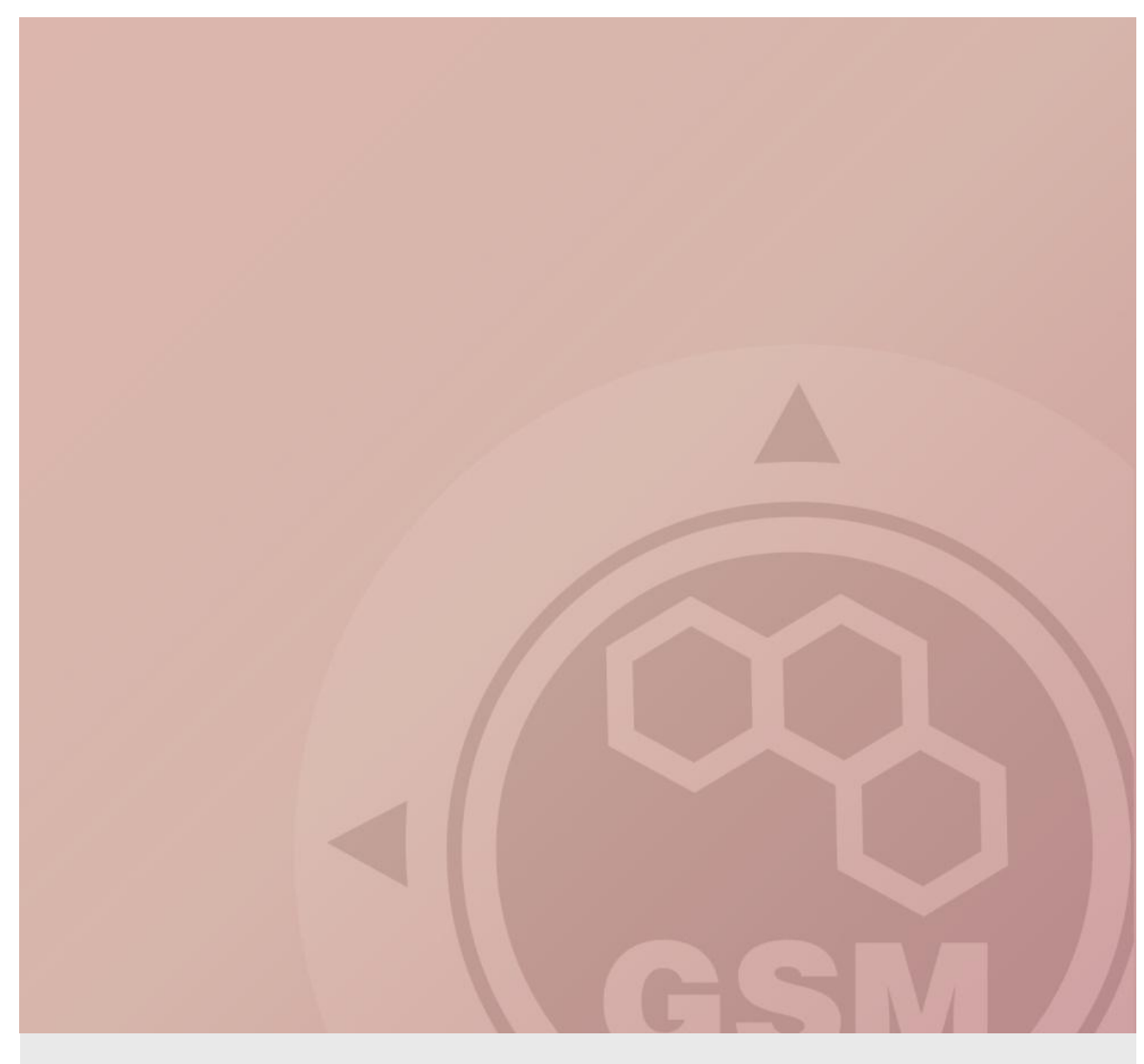

## **2N® VoiceBlue Next & Siemens HiPath (series 3000)**

## connected via SIP trunk

Quick guide

Version 1.00 **www.2n.cz**

#### **2N® VoiceBlue Next has these parameters:**

- IP address 192.168.1.120
- Incoming port: 5060

#### **Siemens HiPath 3000 parameters:**

- IP address 192.168.1.50
- Incoming port: 5060

#### **SIP TRUNK INTERCONNECTION**

1) For the setting of the trunk between the VoiceBlue Next and your PBX you need to configure SIP proxy (GSM→IP) for GSM incoming calls. SIP proxy (IP→GSM) is designed for secure communication just with traffic from your PBX. You can specify the IP address and port which will accept SIP packets from.

In case you leave there 0.0.0.0 it will be open for all traffic.

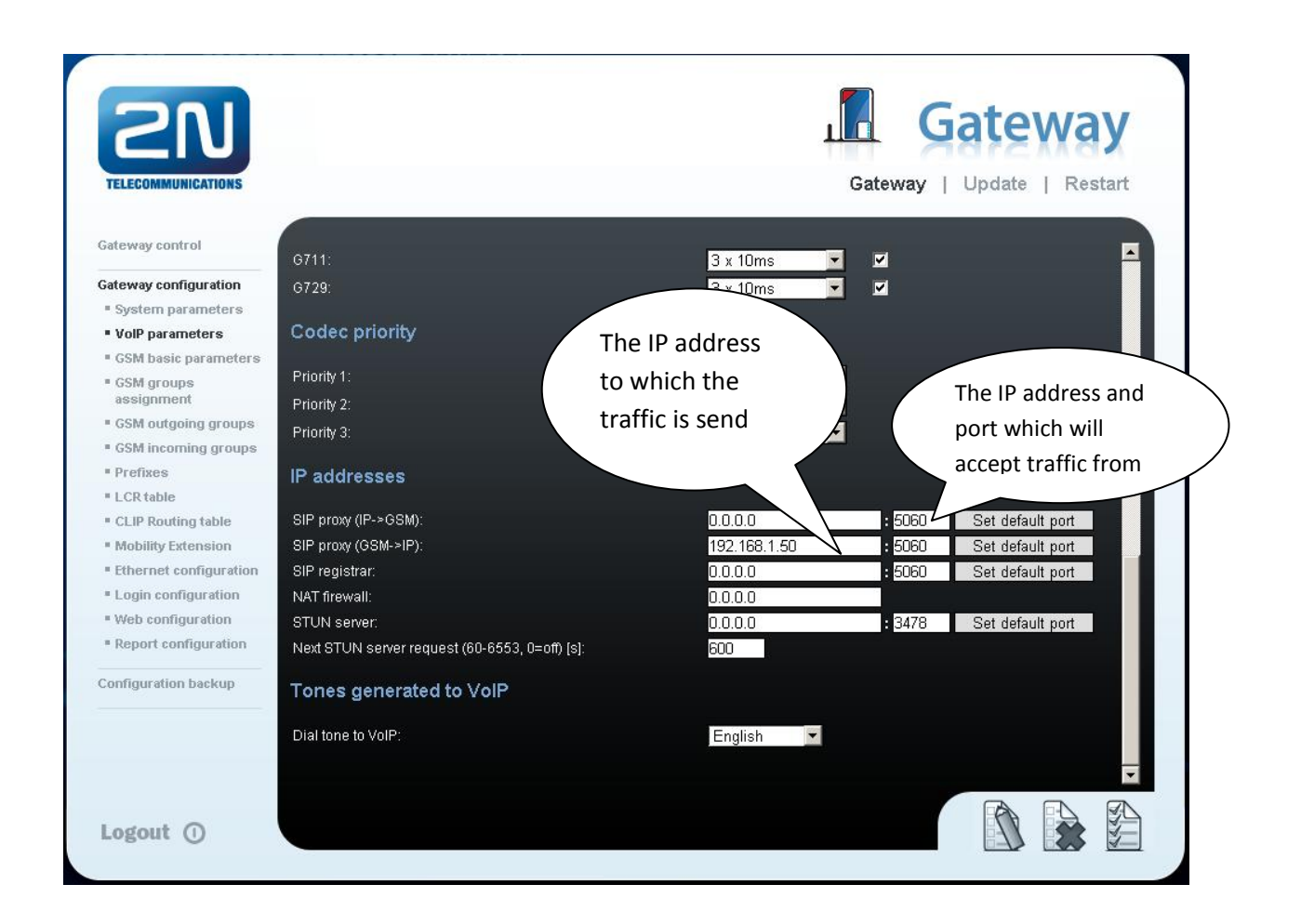

2) Configuration of the LCR (Least Cost Routing)

The GSM operator has e.g. in our country prefix 6 and 7 with a nine digit the length number. The setting is below.

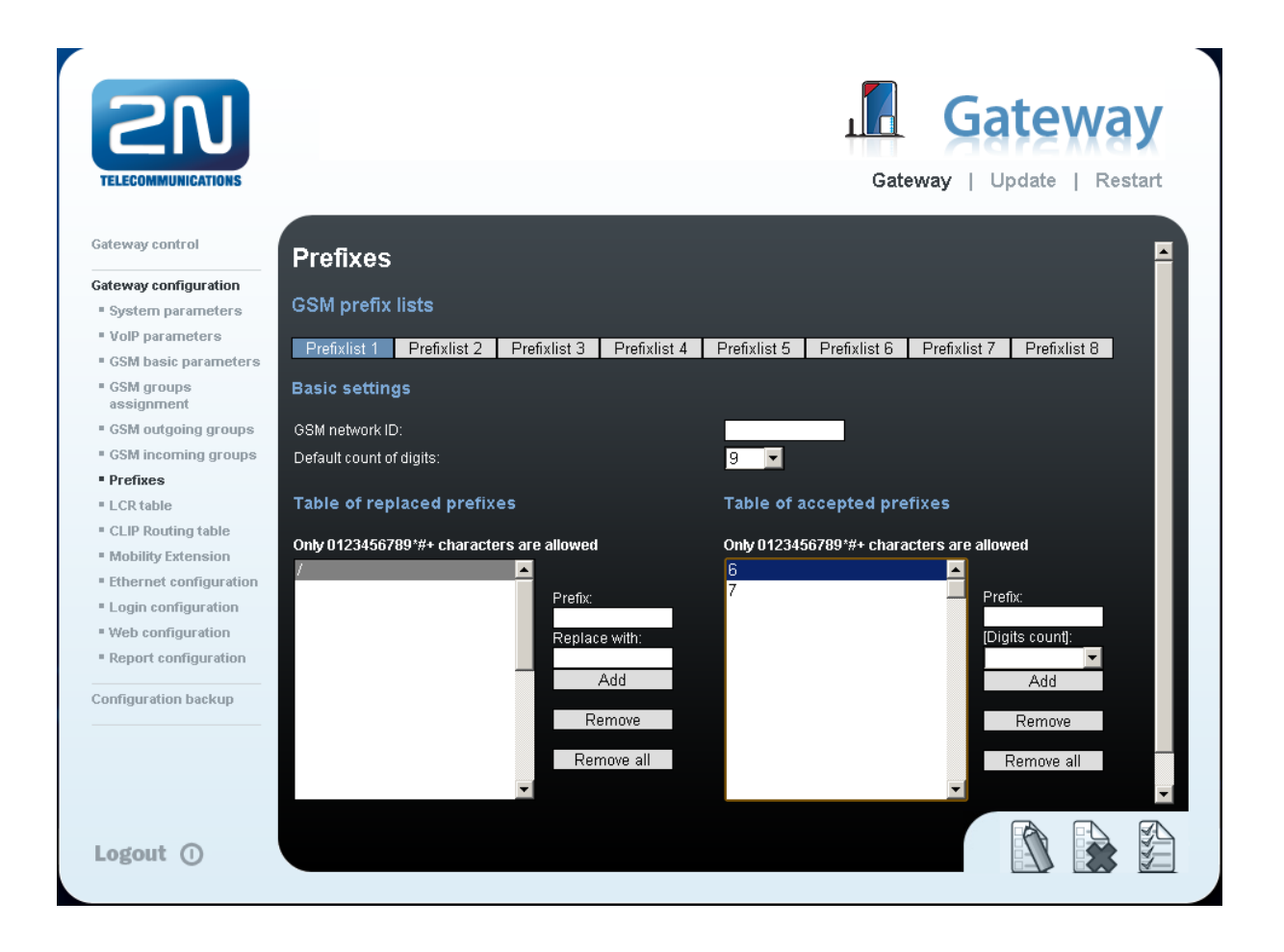

3) You need to create LCR rule for defined prefixes. The GSM group says thru with outgoing group the call will follow and in the GSM group assignment you can define, which SIM card belows to which GSM outgoing group.

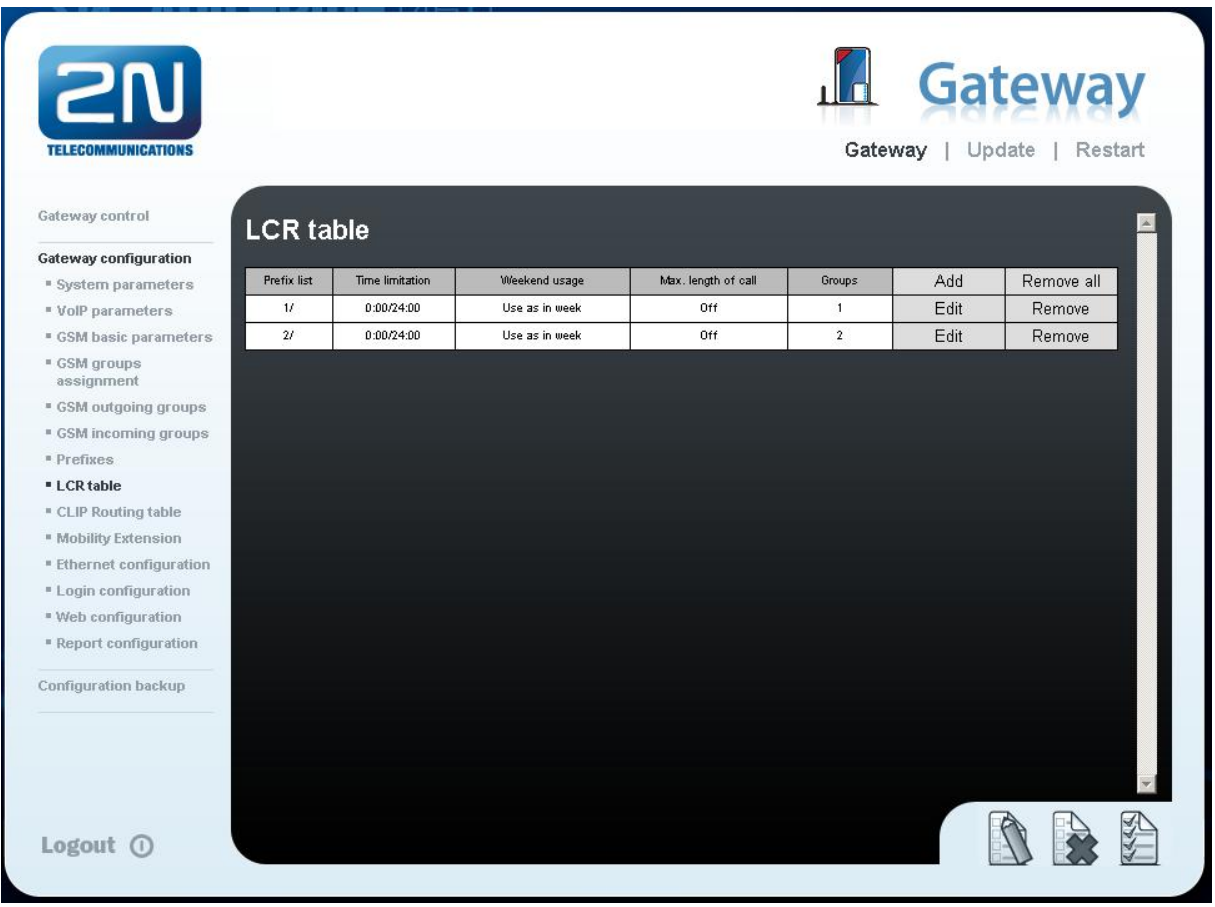

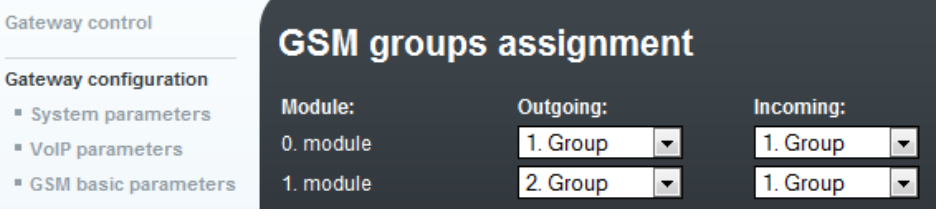

4

4) Configuration of GSM outgoing groups:

You are able to set up different setting for each GSM group (CLIR, free minutes, Virtual ring tone, roaming and others). In case you don´t have a Ring back tone, set up Delay for ALERTING to option 4.

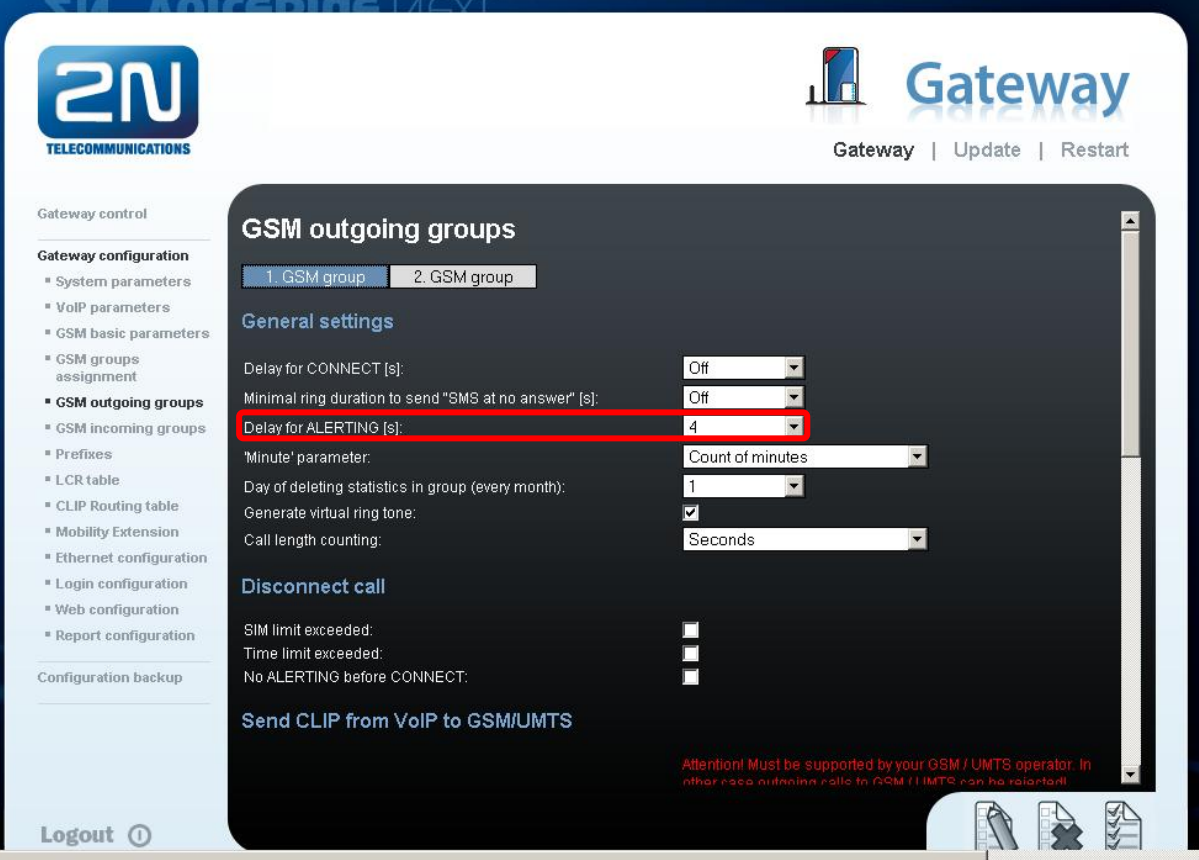

5) Incoming calls

For incoming calls you can define 2 groups with the different behavior and assign them to the GSM modules. The settings are similar with GSM groups assignment for outgoing calls.

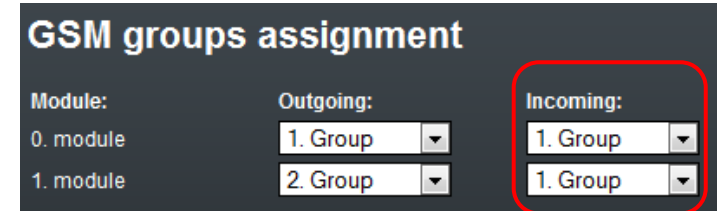

In GSM incoming groups you can define the behavior for each GSM incoming group. Choose the mode to Reject, Ignore, Accept incoming calls or Callback.

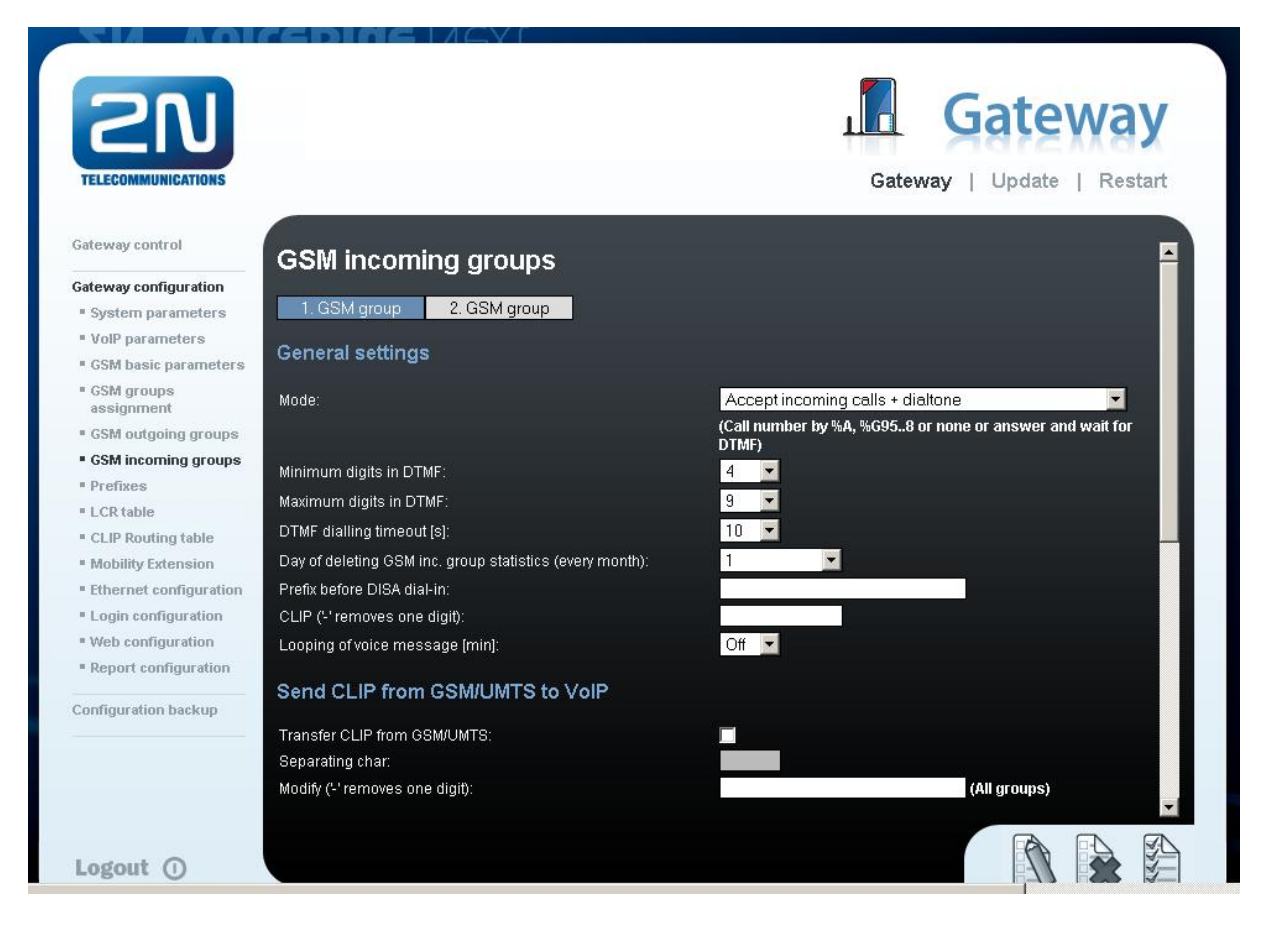

You can define the list of called numbers which will be automatically dialed after DTMF dialing timeout if the customer don´t press any button till the specified time. From the configuration, you can see 10 seconds for DTMF dialing and after that the call will be routed to the extension 101 to your PBX (if you set up SIP proxy (GSM->IP) in VoIP parameters).

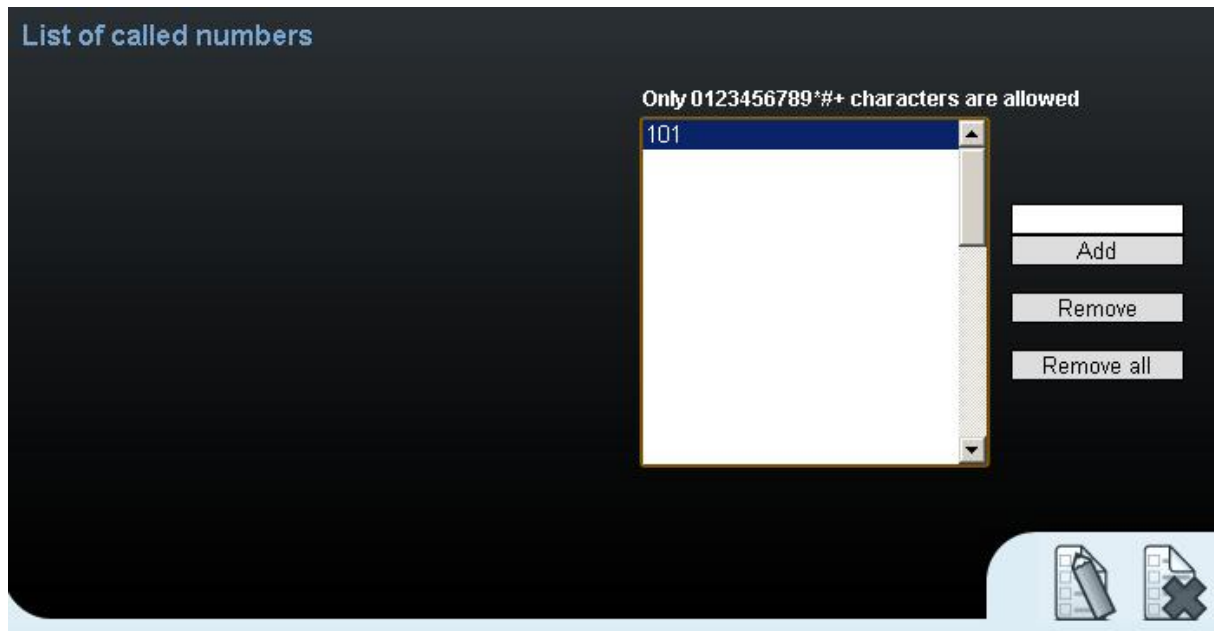

6

## SIEMENS HiPath 3000 version 8.0

## **1)Create a new IP trunk**

#### Add a new trunk – **Trunks → IP Trunks**

Number trunks = number VoIP channels

You need to assign IP trunk to *Trunk group 16* (always for IP trunk). This trunk is called interwork in the picture below.

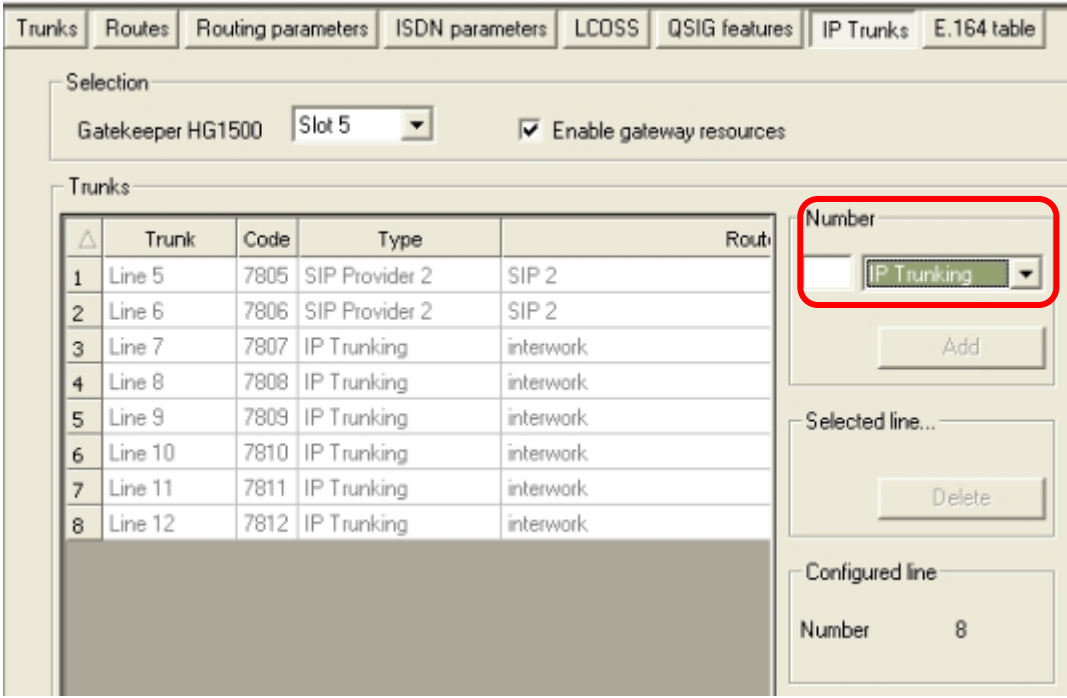

The setting of Trunk group 16 you can find in the picture below.

Important is to use en-block setting for sending of dialed number.

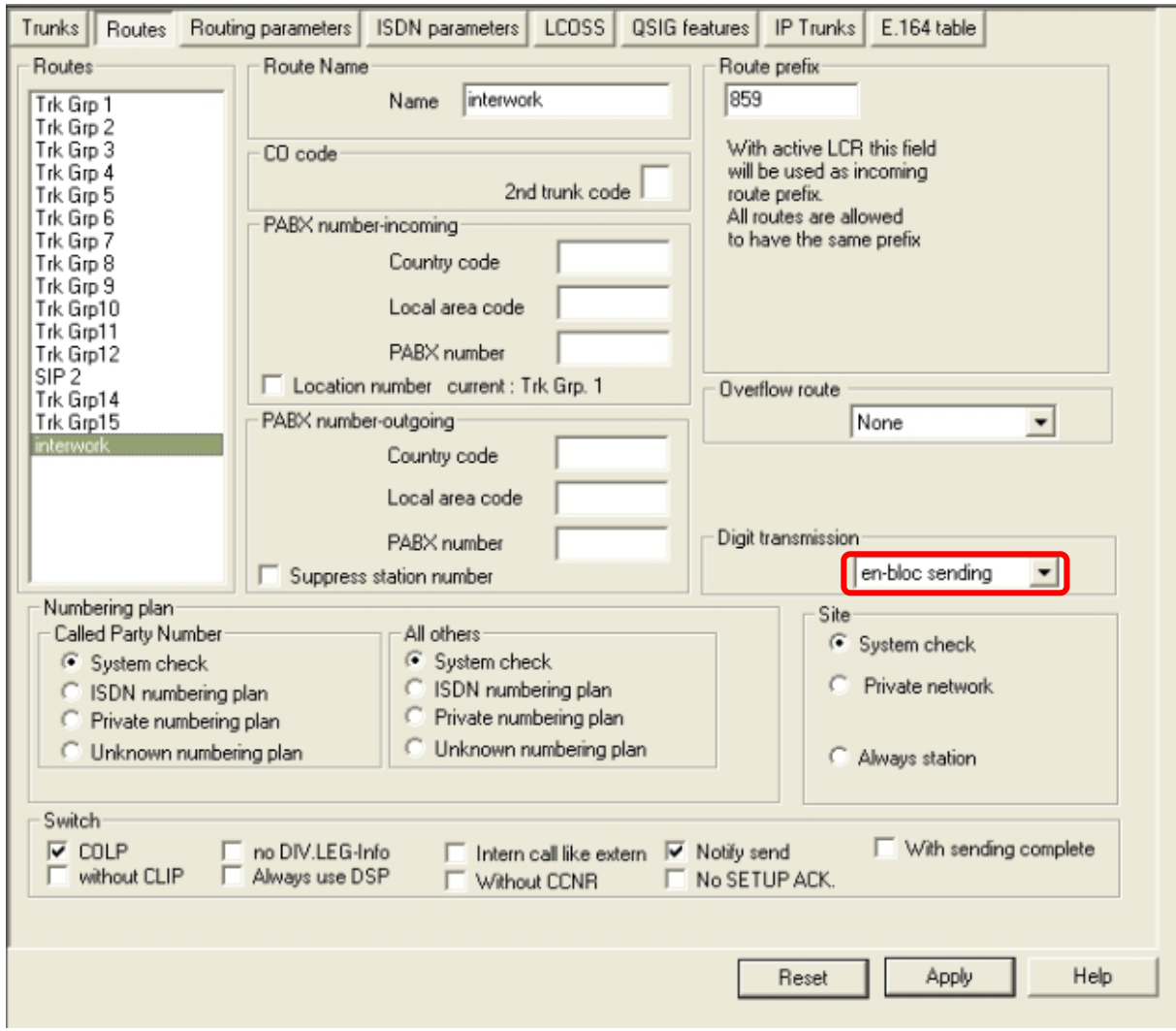

## **2)LCR SETTING IN PBX**

Enter the menu **"Least cost routing" → "Dial plan"**

#### *Example setting of Dialed digits:*

0C6Z means: 0... prefix for outgoing calls from PBX

- C... user get dial tone (morse A)
- 6... prefix to GSM network
- Z... unlimited number of digits

Now the prefix you have to send to Route table (in our example Route table 3)

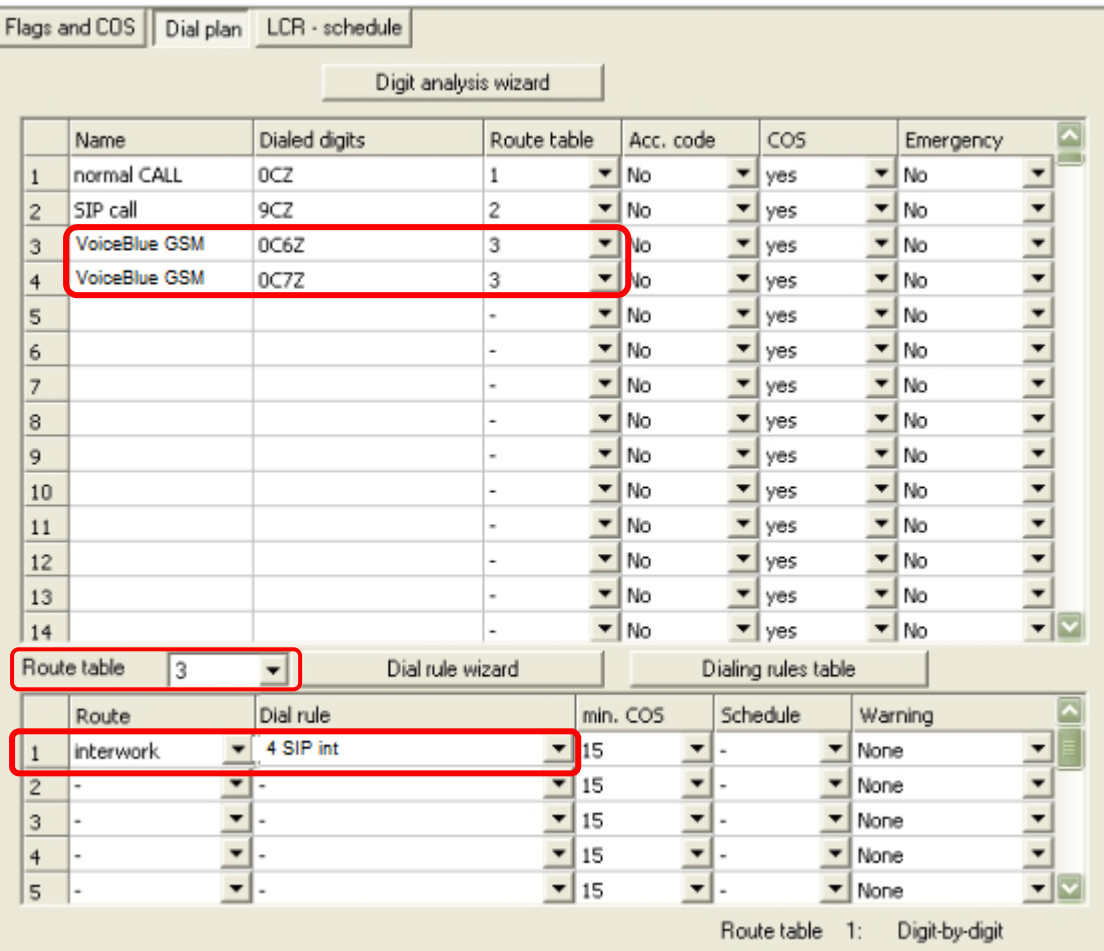

Choose your Route table and press "Dial rule wizard". Now you are able to set up Dial rule format A. It means repeat all digits after C (0 will be stripped from called number).

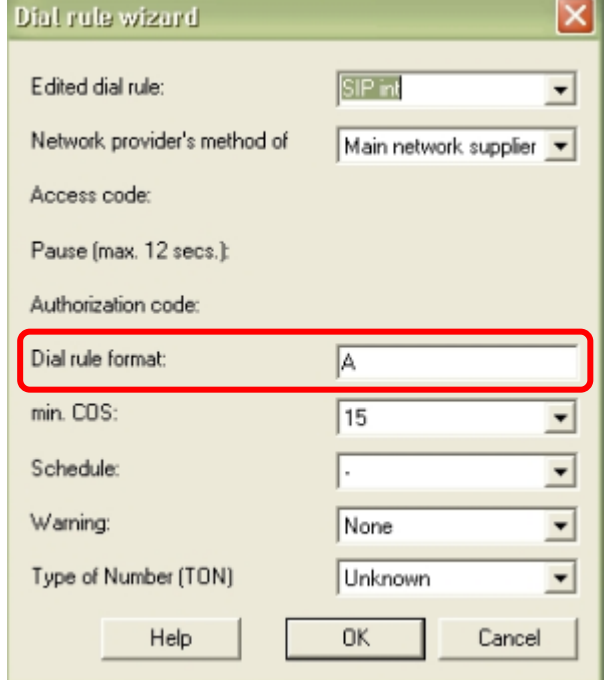

## **3)Setting of VoIP card - via web interface (HG 1500 V.8.0)**

Firstly, you need to have licenses for VoIP channels (2 channels should be open as a standard)

#### Enter the menu: **Explorers → Voice Gateway → PBX → Nodes**

*Node 1* needs to be configured for incoming traffic from 2N® VoiceBlue gateway. This setting is for routing to your own system.

LAN trunking protocol needs to be "Native SIP" and IP address is the IP of the Siemens HiPath 300.

Front panel Wizard Explorers Maintenance Help Logoff

**HG 1500 V8** 

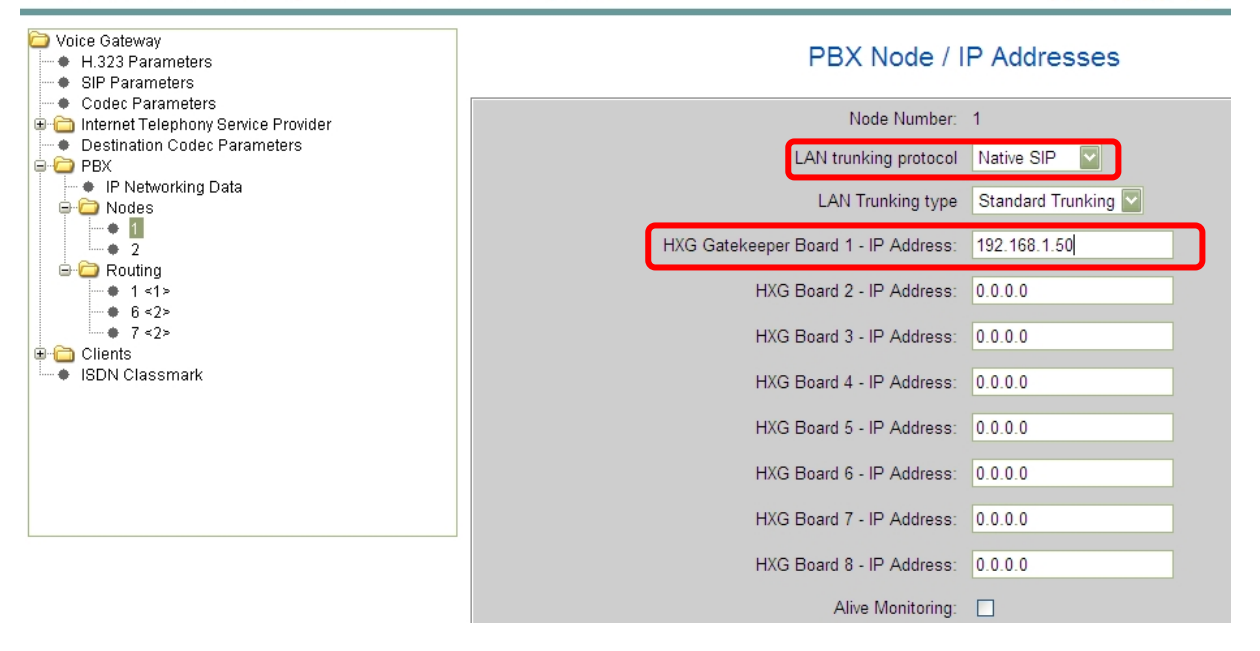

*Node 2* needs to be configured for outgoing traffic to 2N® VoiceBlue gateway.

LAN trunking protocol needs to be "Native SIP" and IP address is the IP of 2N® VoiceBlue gateway (192.168.1.120)

## PBX Node / IP Addresses

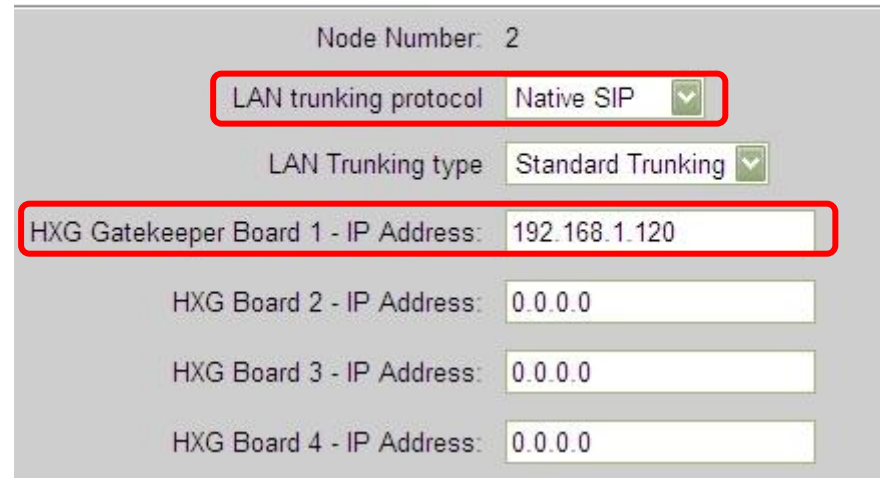

Siemens HiPath can check the connection with gateway by setting of "Alive monitoring". You are able to set it up in Node setting and you can choose PING or TCP IP monitoring. Both methods are supporting by 2N® VoiceBlue gateway.

### **Routing**

Now, you have to set up routing digits to your predefined Nodes.

#### *Example of setting:*

- Number 6 and 7 are routed to the Node 2. There is a gateway 2N® VoiceBlue Next
- Number 1 is routed to the Node 1. This node is for own Siemens HiPath PBX.

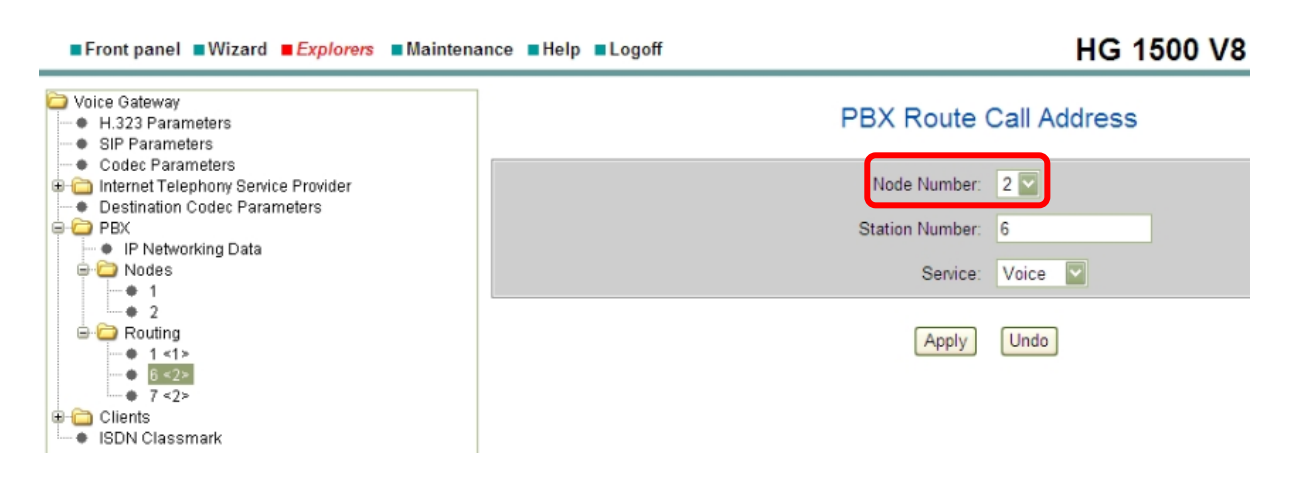

## **Codec setting**

Enter the menu **Voice Gateway → Codec Parameters**

You can set up priorities for codecs.

The Siemens HiPath support DTMF via RFC 2833.

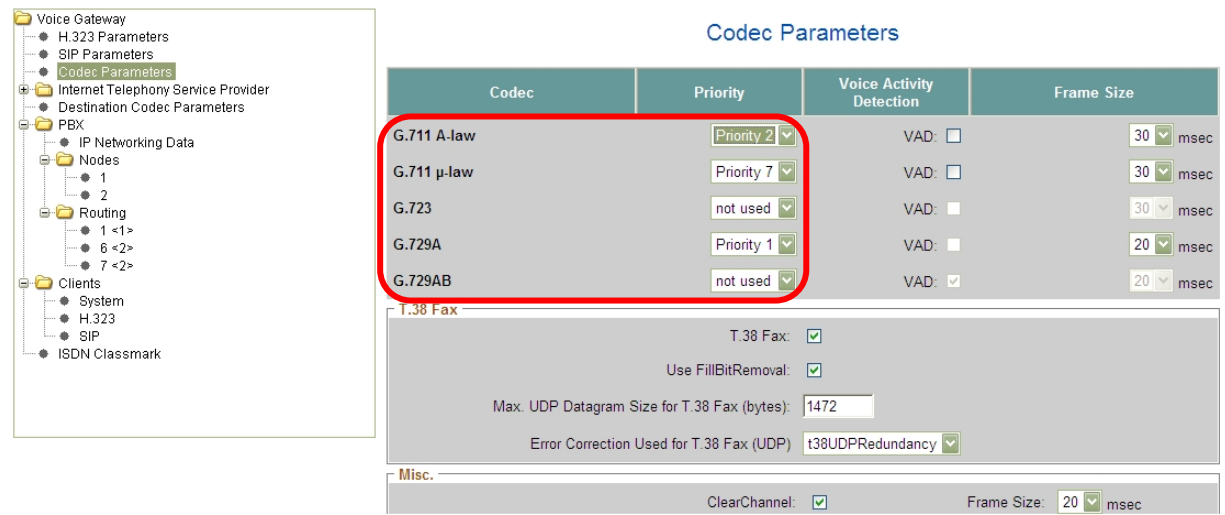

## **Incoming call from 2N® VoiceBlue Next**

In the VoIP card we already set up routing for prefix "1" to own Siemens HiPath PBX.

Now, the number coming from 2N® VoiceBlue Next is compared with DID number and routed to the particular phone.

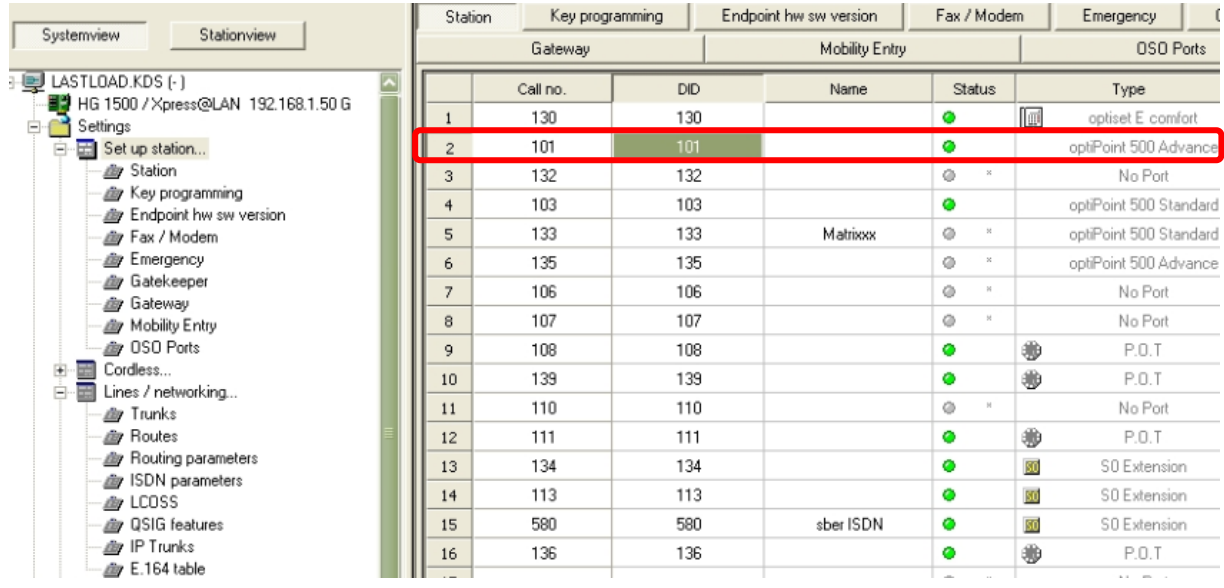

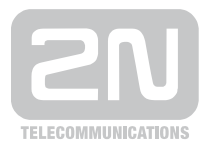

#### 2N TELEKOMUNIKACE a.s.

Modřanská 621, 143 01 Praha 4 tel.: 261 301 111, fax: 261 301 999, e-mail: sales@2n.cz www.2n.cz